## Moving Zoom Cloud Recordings to Panopto

- 1. Go to <a href="https://zoom.us">https://zoom.us</a> and login with your account credentials.
- 2. Go to My Account and select My Recordings from the left pane.

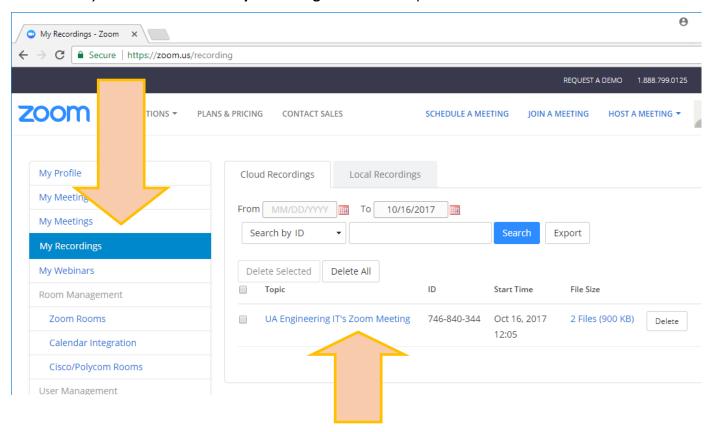

- 3. Click on the link for the session you want to move to Panopto.
- 4. Click on the download link for the video recording.

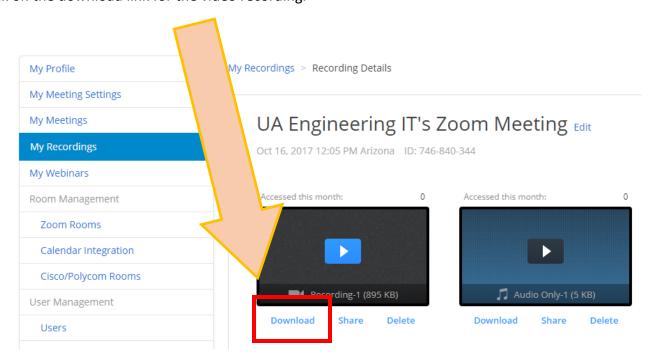

- 5. Go to your Panopto folder and click the Create button.
- 6. Click on Upload media

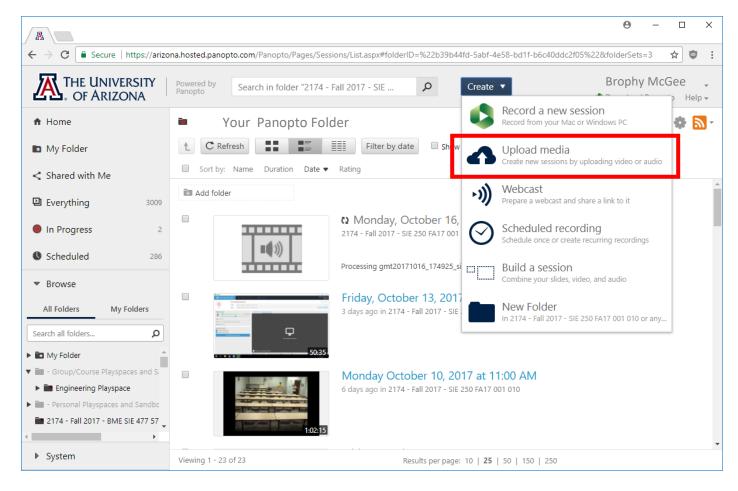

7. On the next upload screen, choose the MP4 file you just downloaded from Zoom and the upload will begin.

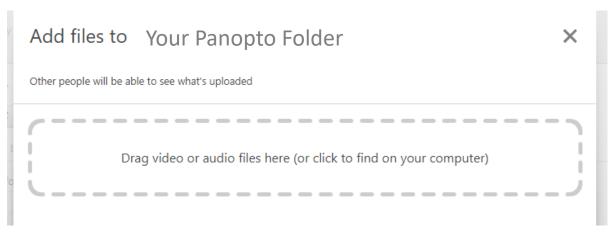